Installing the Summit sample schema

- 1. Extract **Summit\_Schema.zip** to your hard drive.
- 2. In JDeveloper, choose **File > Open** from the main menu.
- 3. Browse to the location where you extracted the zip in step 1 and select **Summit\_Schema.jws**. Click **Open.**
- 4. Choose **View** > **Database** > **Database Navigator** from the main menu.
- 5. Select the **IDE Connections** node and click the green plus to create a new connection.
- 6. In the Create Database Connection dialog, specify the fields as follows:

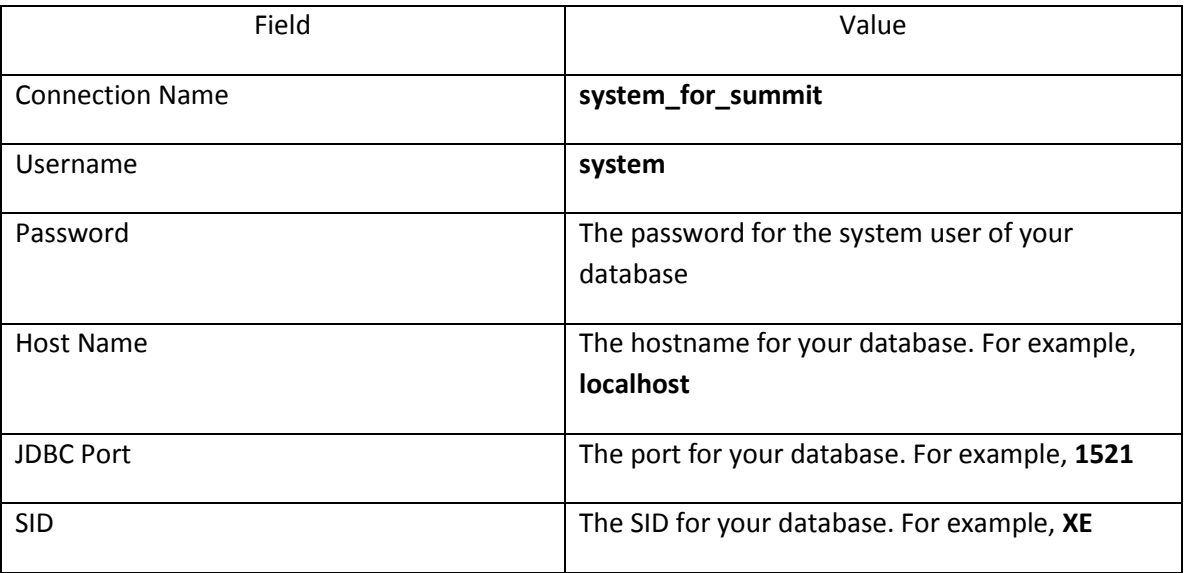

- 7. Keep all other properties set to their default values. Click **Test Connection** to ensure the connection details are correctly specified. Click **OK.**
- 8. In the Application Navigator, right click **Database** > **Resources** > **build\_summit\_schema.sql** and choose **Run in SQL Plus > IDE Connections > system\_for\_summit.**
- 9. Enter the location for your sqlplus executable, typically **<ORACLE\_HOME>\bin\sqlplus.exe**. If you do not have sqlplus installed, you can run the scripts manually from the Database tab connections.
- 10. At the SQLPlus prompt, enter your system password.
- 11. The script creates a user named summit\_adf with a password summit\_adf and all the tables in the schema, assuming that you are connecting to a local database. **NOTE:** If you are connecting to a remote database, you'll need to modify the

build summit schema.sql script to point to the tns name entry for your database, for example: **connect summit\_adf/summit\_adf@<your\_tns\_name>**. Alternatively:

- a. Run the create\_user.sql script by connecting to the system\_for\_summit connection, in order to create the summit adf user.
- b. Once the summit adf user is created, create a connection to your remote database in JDeveloper as in step 6, for the summit\_adf user. Name the connection summit\_adf.
- c. Comment out the following commands in the build\_summit\_schema.sql: REM @@create\_user REM connect summit\_adf/summit\_adf
- d. Run the remainder of the script using **Run in SQL Plus > IDE Connections > summit\_adf**
- 12. You are now ready to run the sample applications based on the summit schema.
- 13. Extract **Summit\_JPA.zip** to your hard drive.
- 14. In JDeveloper, choose **File > Open** from the main menu.
- 15. Browse to the location where you extracted the zip in step 13 and select **Summit\_JPA.jws**. Click **Open.**
- 16. In the Application Navigator, right click **ViewController** and choose **Run.**
- 17. The Configure Default Domain dialog appears if you are running an application in the Integrated WebLogic Server for the first time. Enter an administrative username and password of your choice for your domain.
- 18. It may take a few minutes for JDeveloper to start the Integrated WebLogic Server and deploy the application.
- 19. When the application runs, you will see a page where you can enter a customer id to view the customer's orders or you can click the **Browse Anonymously** link to view all the customers. Once you have entered the ViewCustomerOrders page, you can proceed to edit the orders, create a new order, or perform other tasks.